### Курс «Программирование для самых маленьких»

## CODDY

**Международная школа программирования и дизайна**

- CODDY **Операционная система** Microsoft Windows 7, рекомендовано Windows 10 и выше
- **Процессор**

для установки эмулятора BlueStacks

#### **Оперативная память**

#### **Место на диске**

#### **Графика**

Intel или AMD, рекомендован многоядерный

процессор Intel или AMD

минимально 4 ГБ, рекомеyдовано 8 Гб и выше

5 ГБ, рекомендован диск ssd

обновленные графические драйверы, рекомендован встроенный графический или дискретный процессор Intel / Nvidia / ATI

## Требования к компьютеру

по установке эмулятора Blue Stacks, приложений ScratchJR, BeeBot, Lightbot Hour на ПК

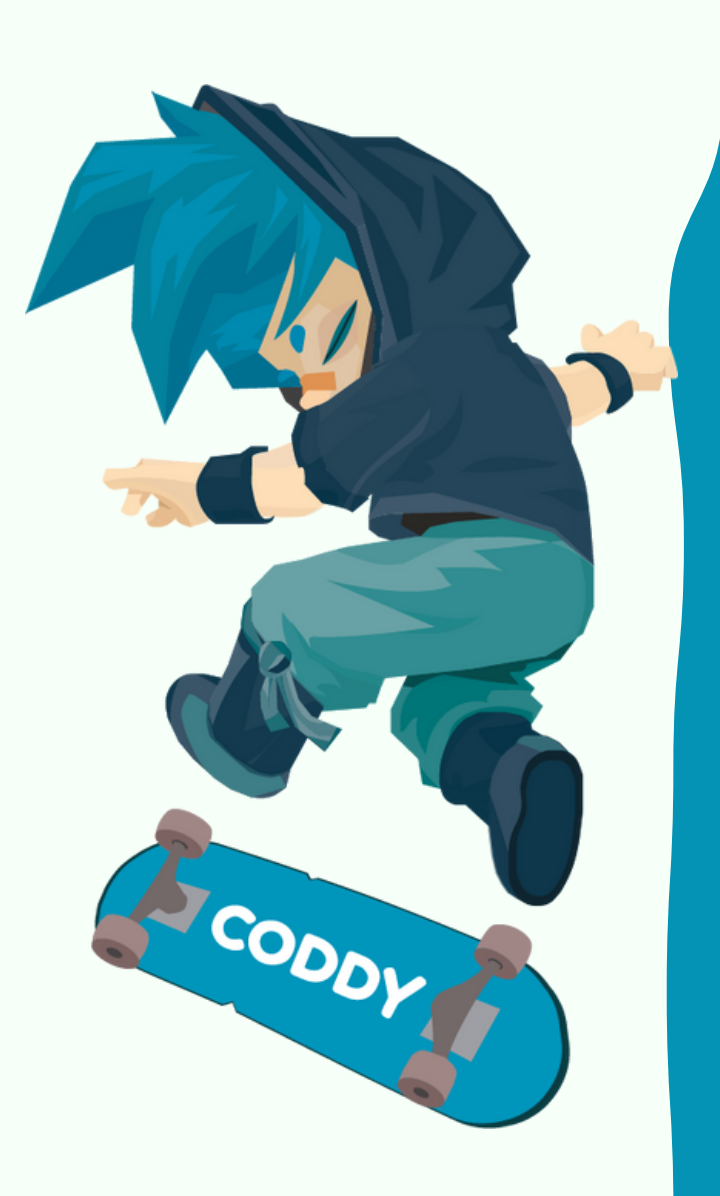

1. Перейдите по ссылке <https://www.bluestacks.com/ru/index.html>

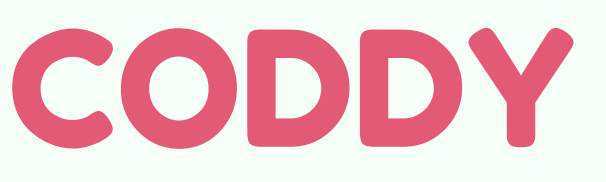

**Международная школа программирования и дизайна**

# Инструкция

2. Нажмите кнопку Скачать BlueStacks 10 (для более слабых ПК рекомендуем скачать BlueStacks 5):

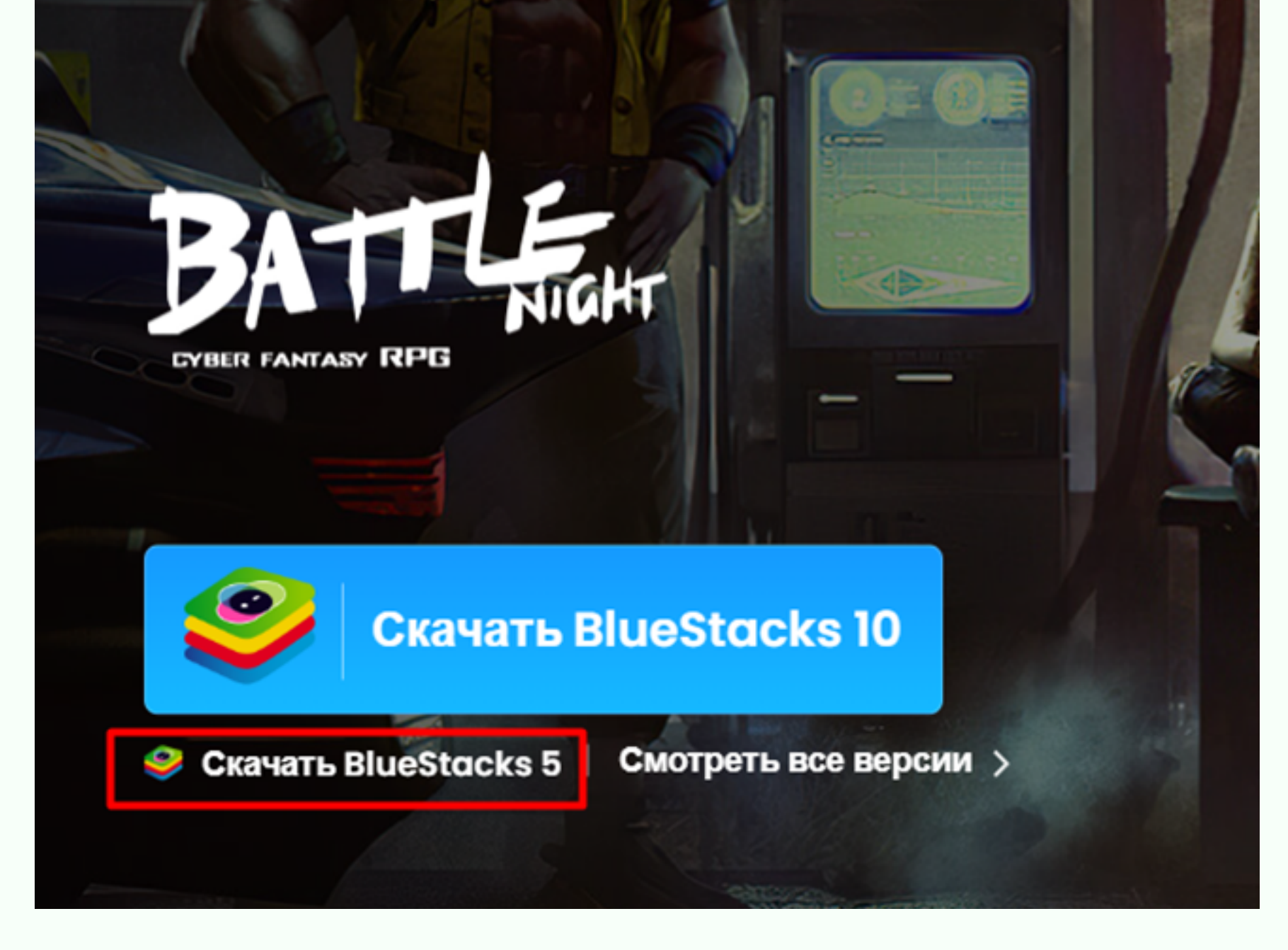

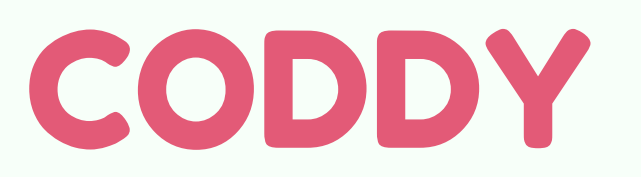

**Международная школа программирования и дизайна**

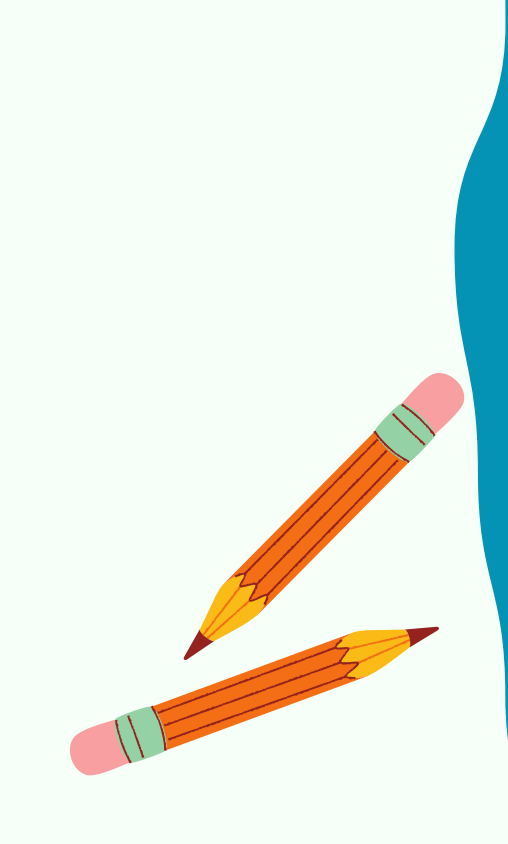

3. Дважды кликните по скачанному файлу и разрешите программе установки внести изменения на ваш ПК.

4. В следующем окне согласитесь с условиями программы, и если нужно измените путь для установки программы. Затем нажмите "Установить сейчас":

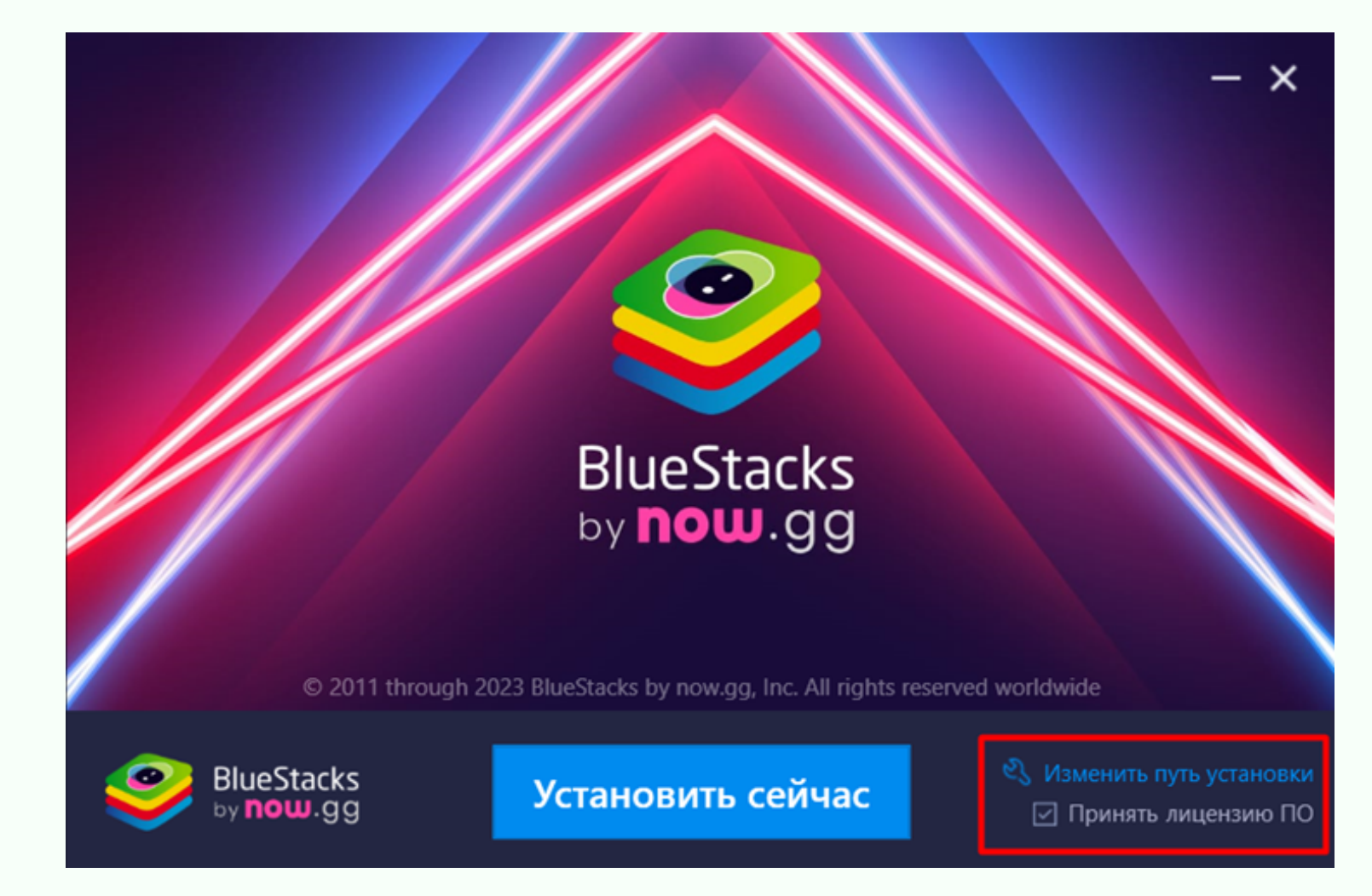

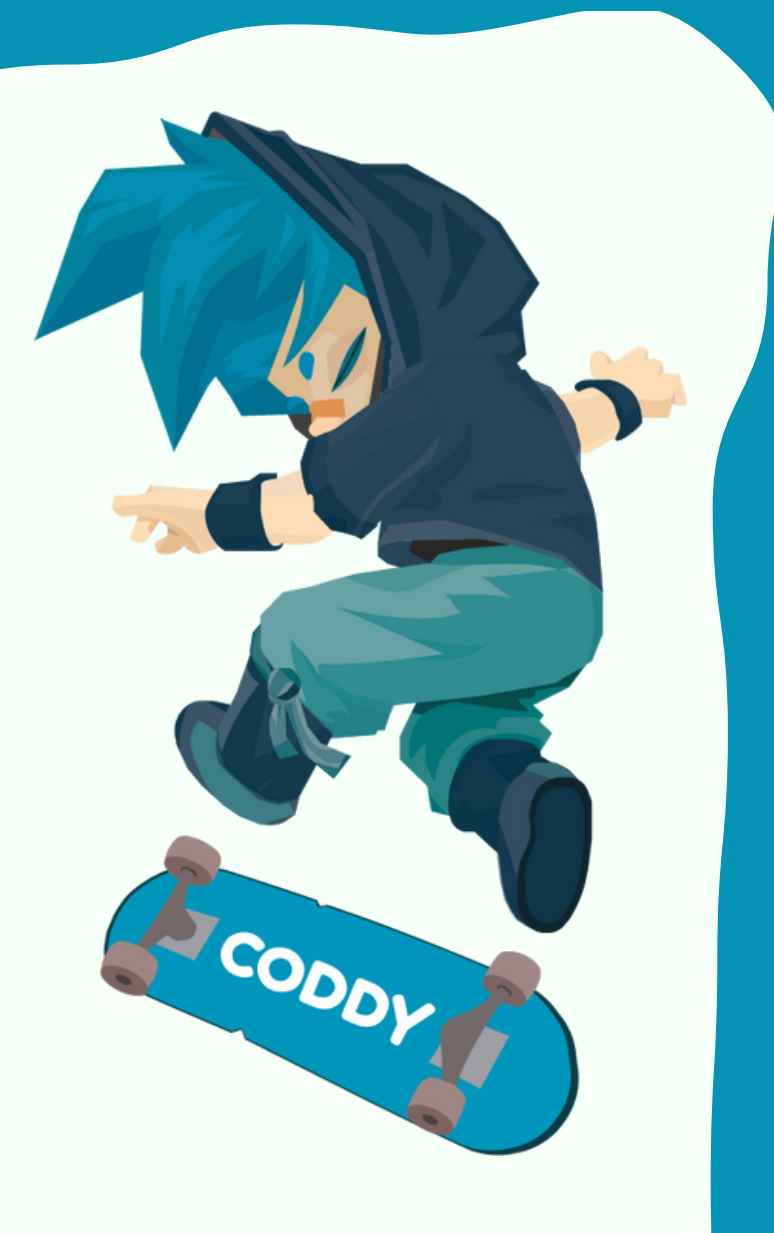

#### 5. Начнется процесс скачивания и установки программы:

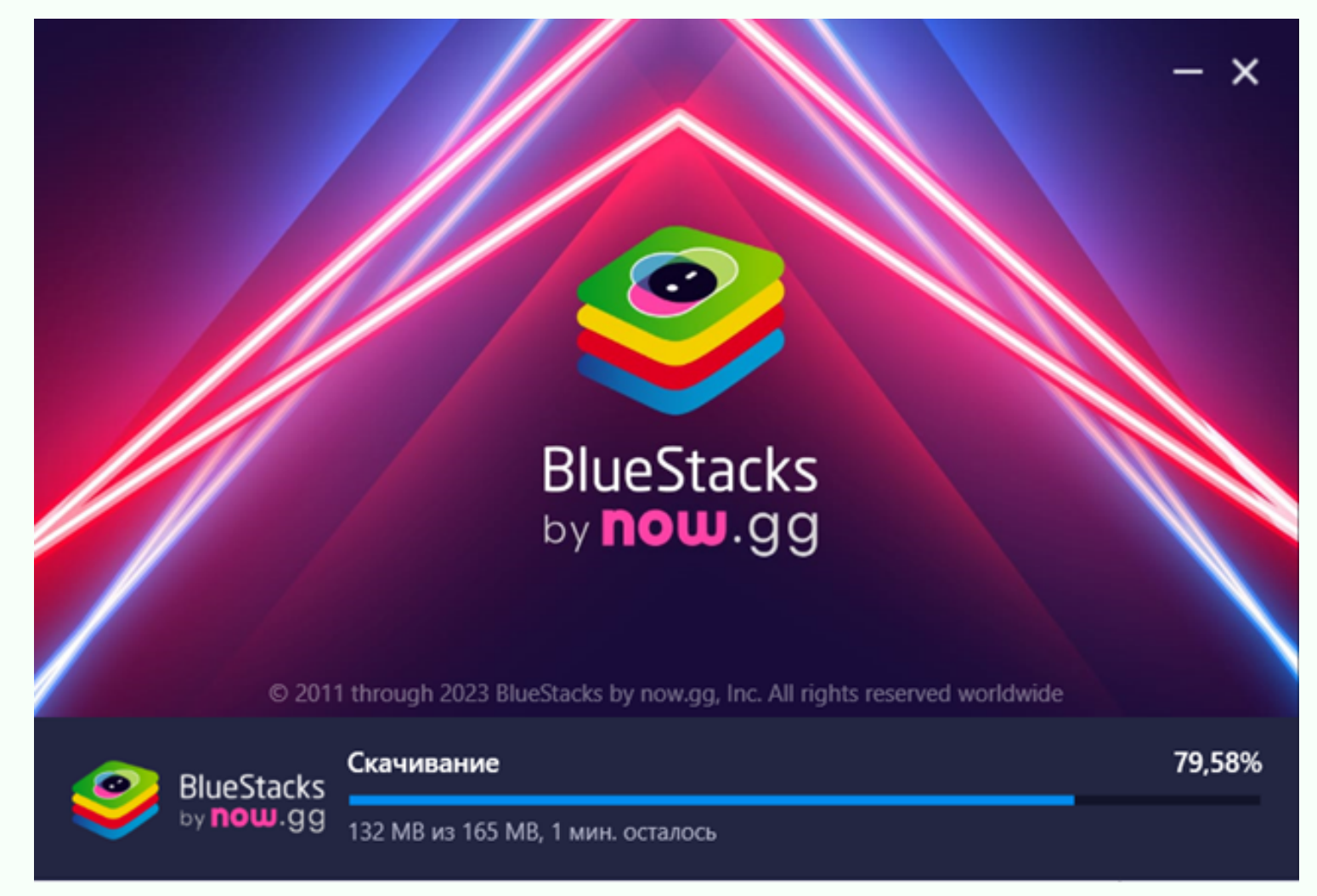

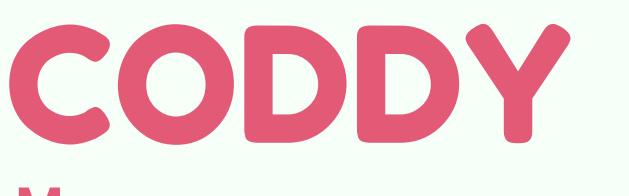

**Международная школа программирования и дизайна**

6. После завершения установки BlueStacks запустите его. У вас появится подобное окно. Нажмите на значок Play Store:

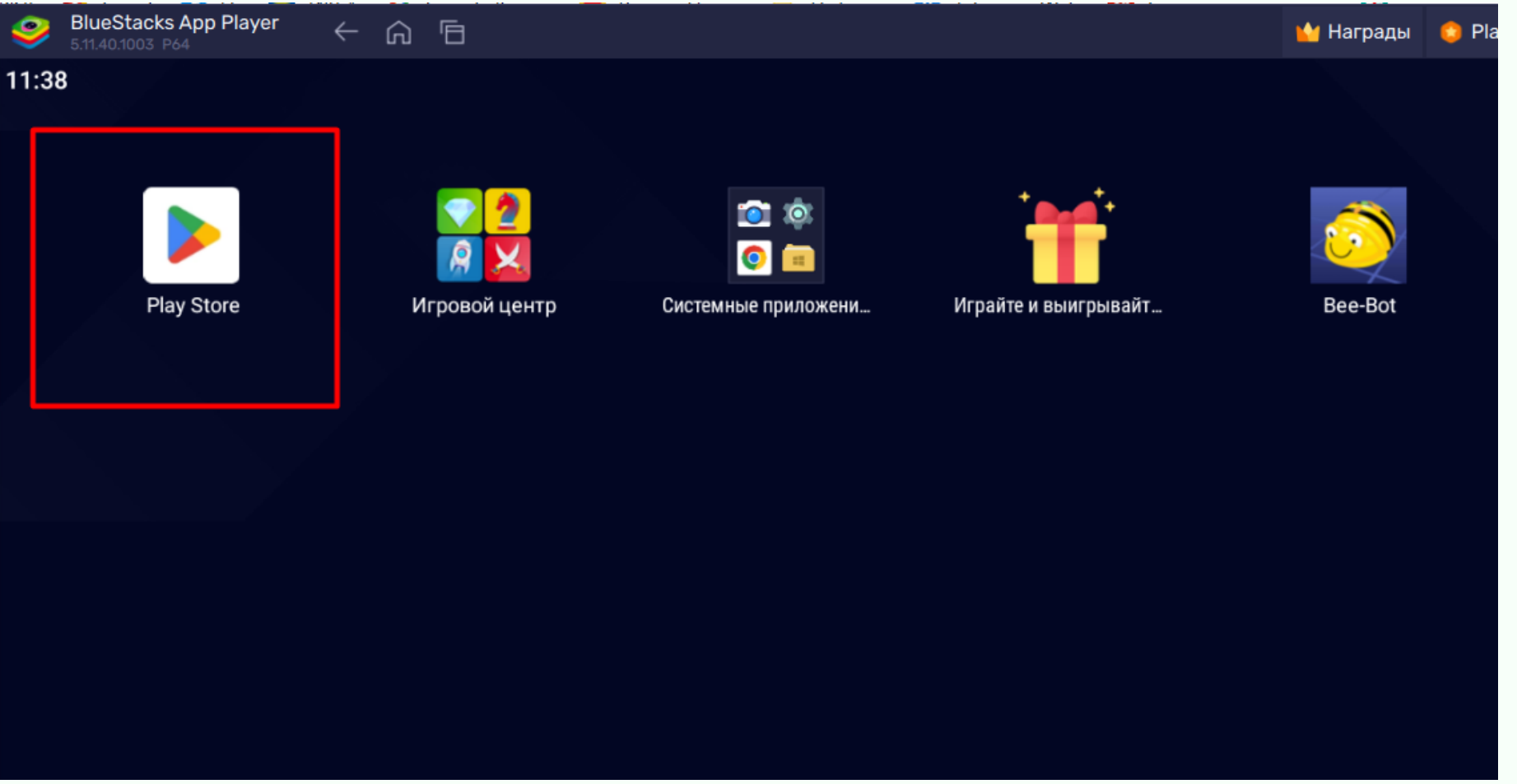

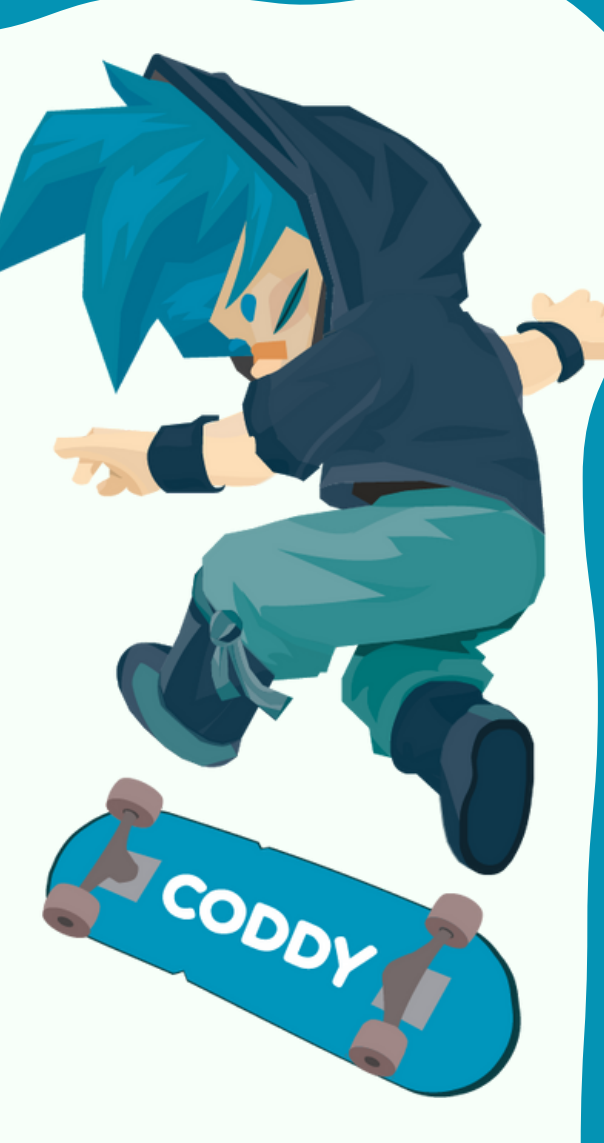

7. Войдите в свой Google-аккаунт – для этого нажмите на кружок в правом верхнем углу, рядом с колокольчиком. Если вход выполнен успешно, то в

#### правом верхнем углу отобразится значок вашего Google-аккаунта:

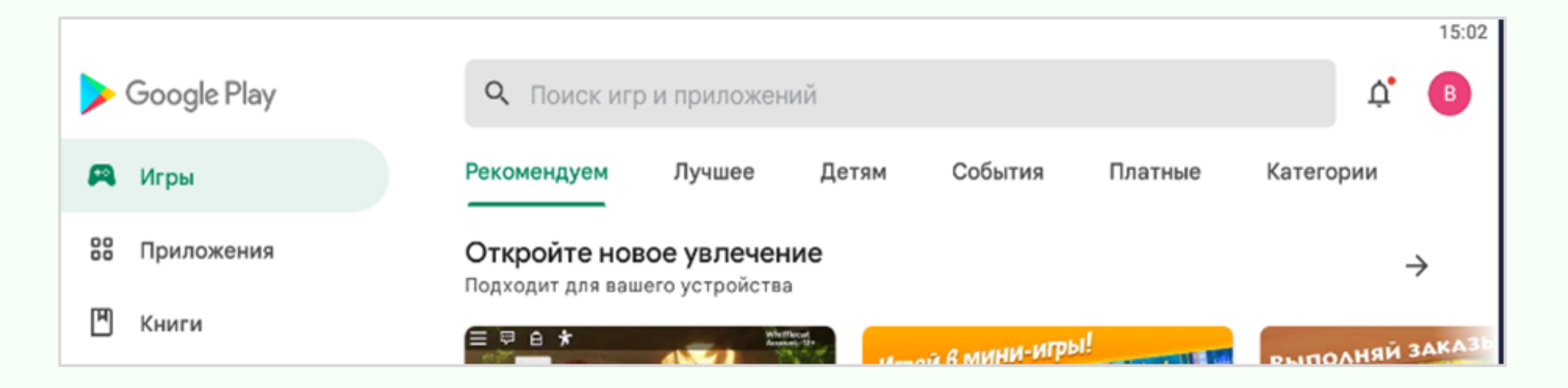

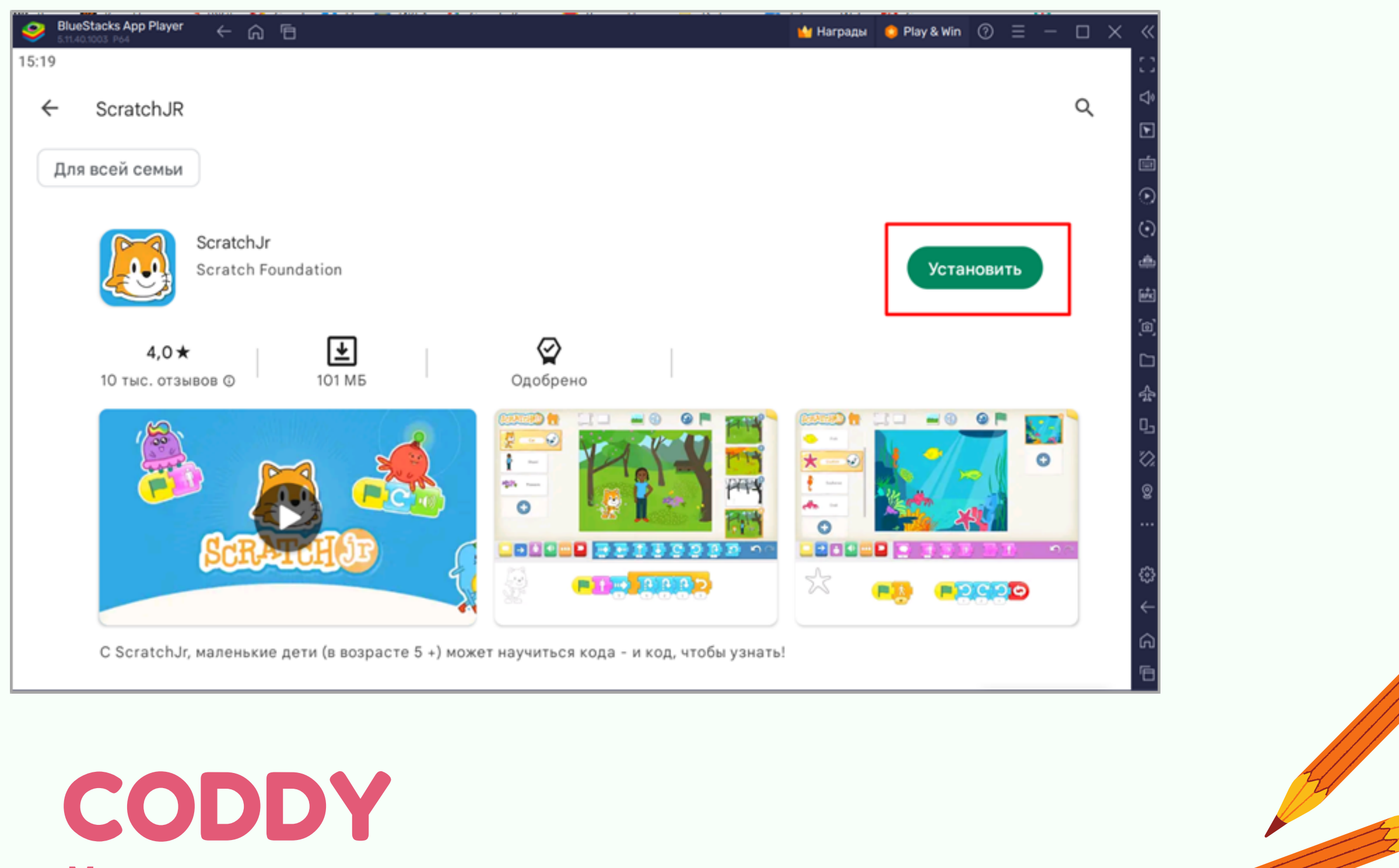

**Международная школа программирования и дизайна**

#### 8. С помощью поисковой строки в верхней части экрана найдите приложение ScratchJr:

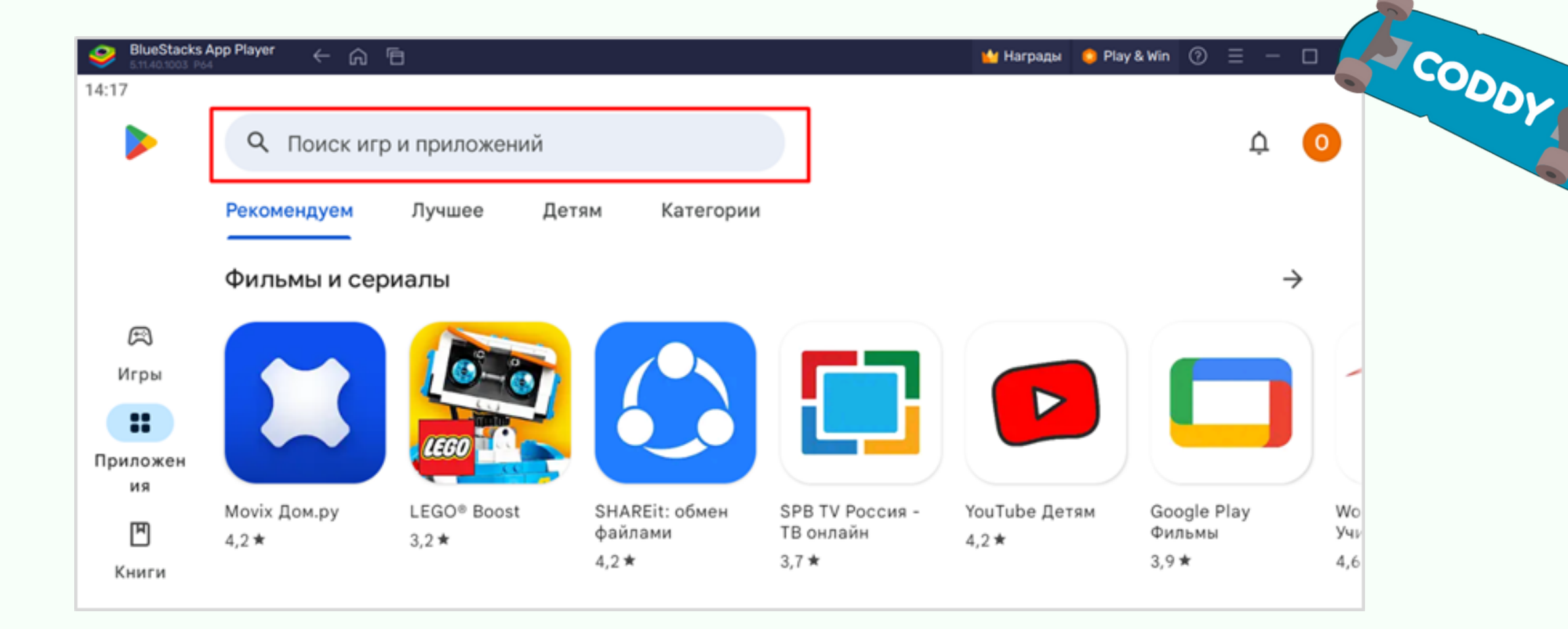

9. Когда приложение найдено, нажмите кнопку "Установить":

#### 10. Для возврата на главный экран BlueStacks нажимайте кнопку "Главная":

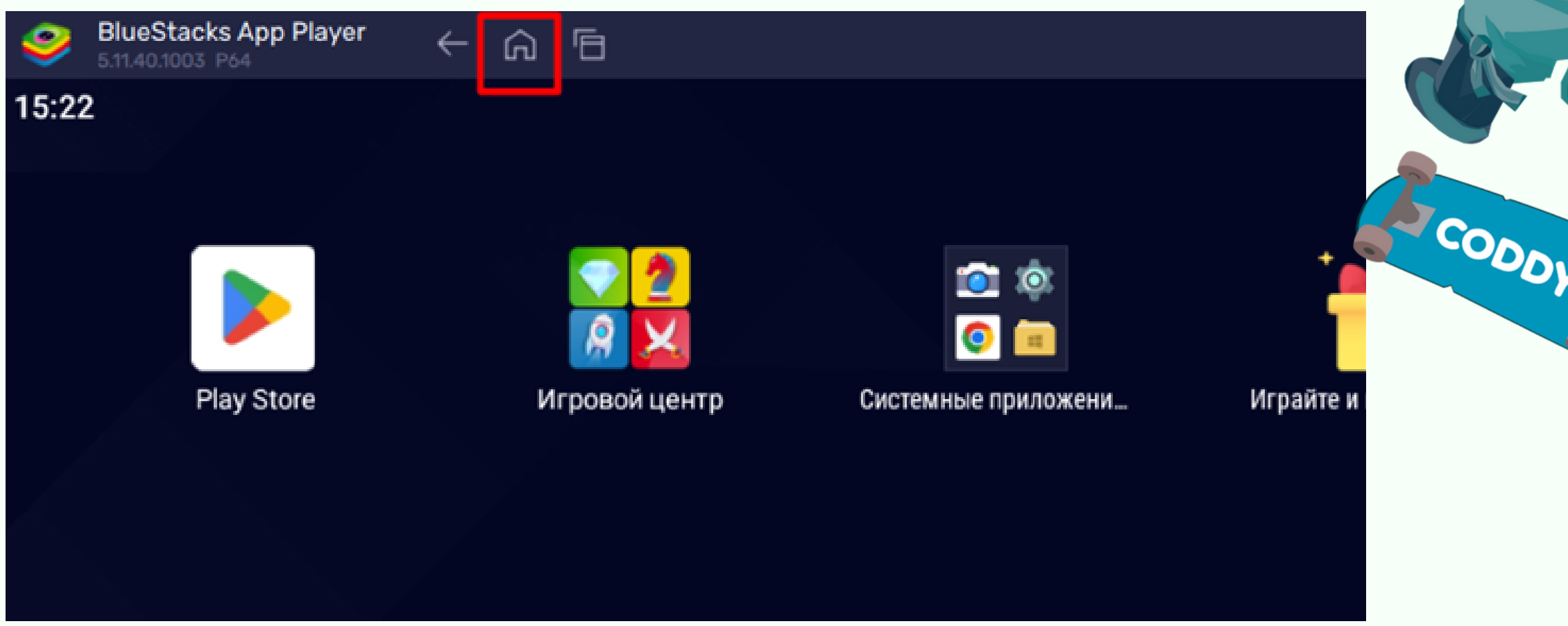

11. Для установки приложения LightBot скачайте apkфайл по ссылке [https://coddyschool.com/upload/files/com-lightbot](https://coddyschool.com/upload/files/com-lightbot-lightbothoc.apk)lightbothoc.apk

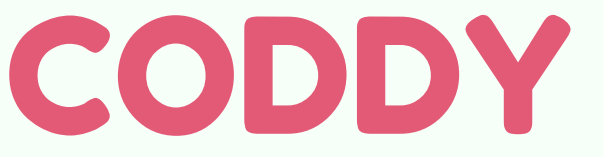

**Международная школа программирования и дизайна**

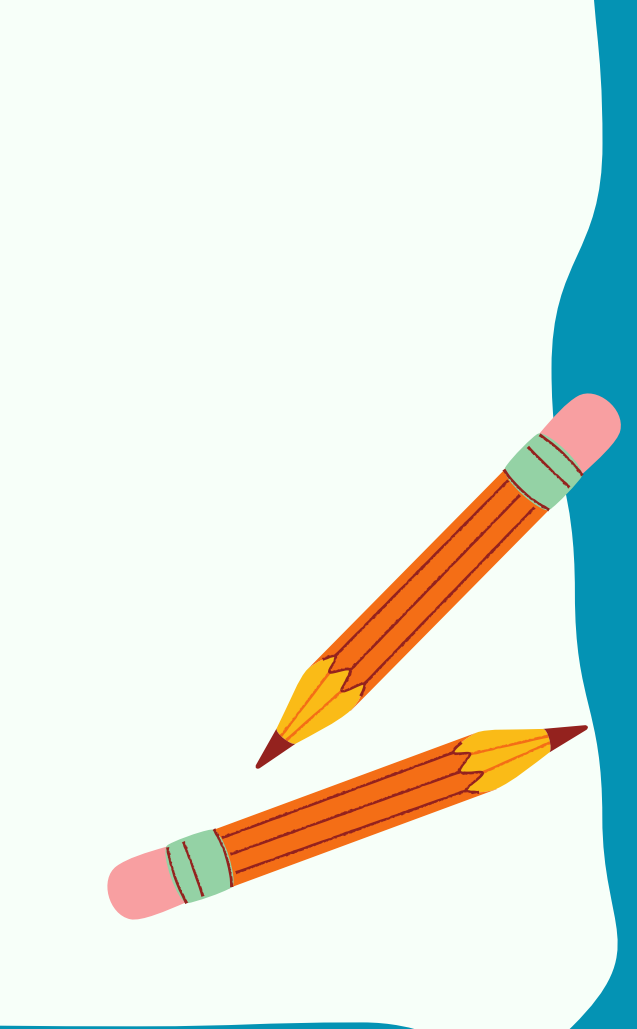

#### 12. Перетащите скачаный файл com-lightbot-lightbothoc.apk в окно BlueStacks:

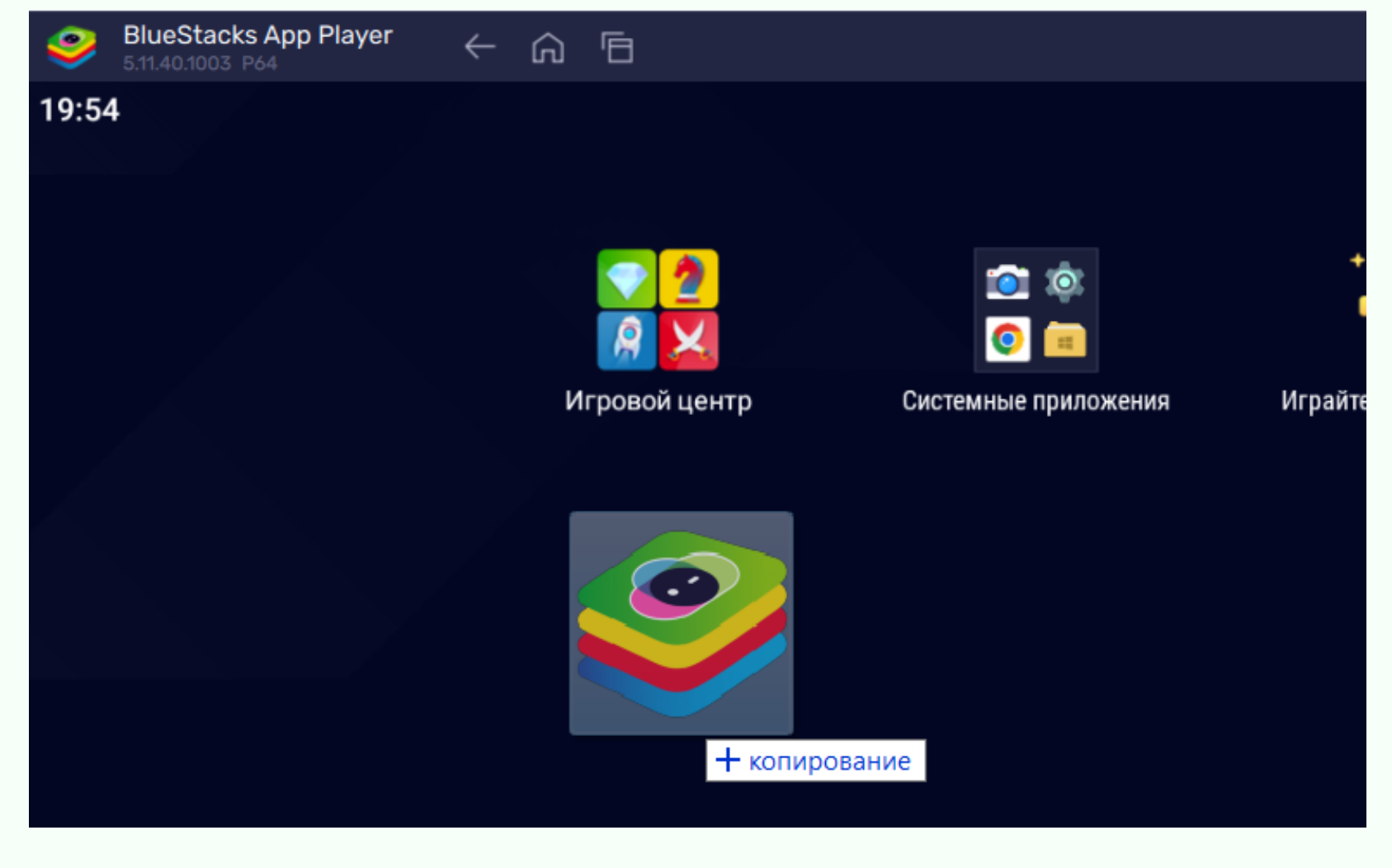

### CODDY

**Международная школа программирования и дизайна**

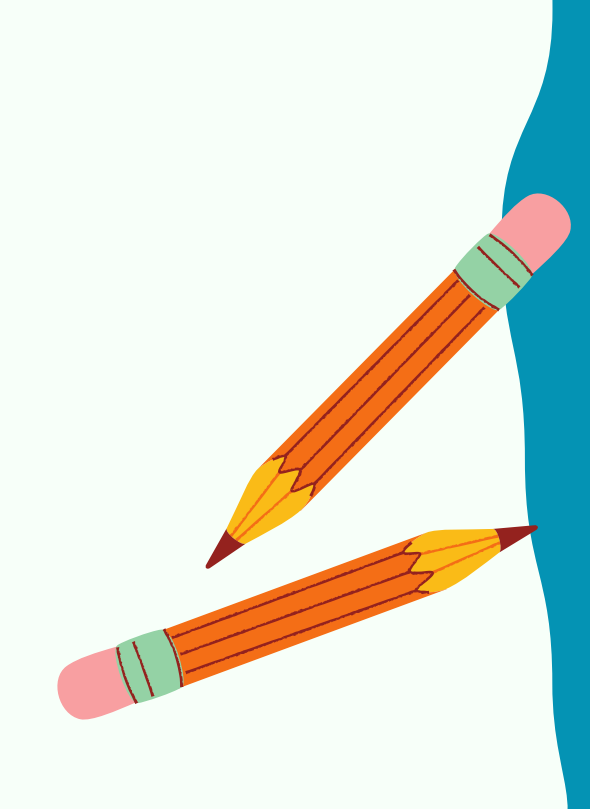

13. Для установки приложения BeeBot скачайте apk-файл по ссылке [https://coddyschool.com/upload/files/Bee-](https://coddyschool.com/upload/files/Bee-Bot_1.60.apk)Bot\_1.60.apk

14. Перетащите скачаный файл Bee-Bot\_1.60.apk в окно BlueStacks.

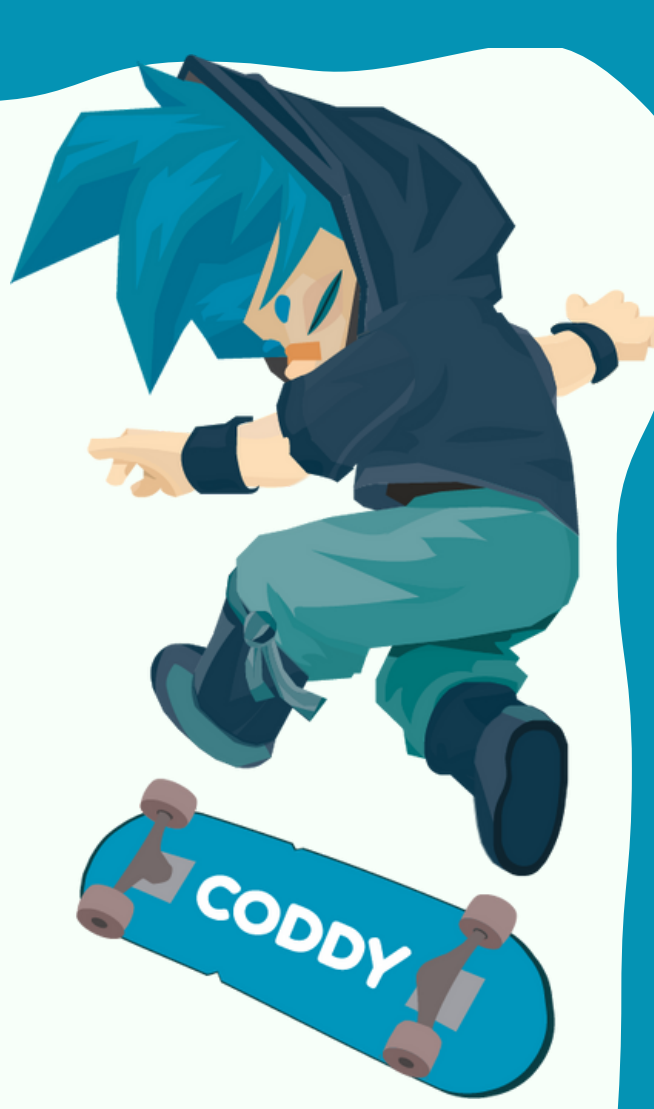

15. После установки все приложения появятся на главном экране BlueStacks и на Рабочем столе вашего ПК. Запускайте приложения обычным образом – при этом автоматически откроется эмулятор и приложение.

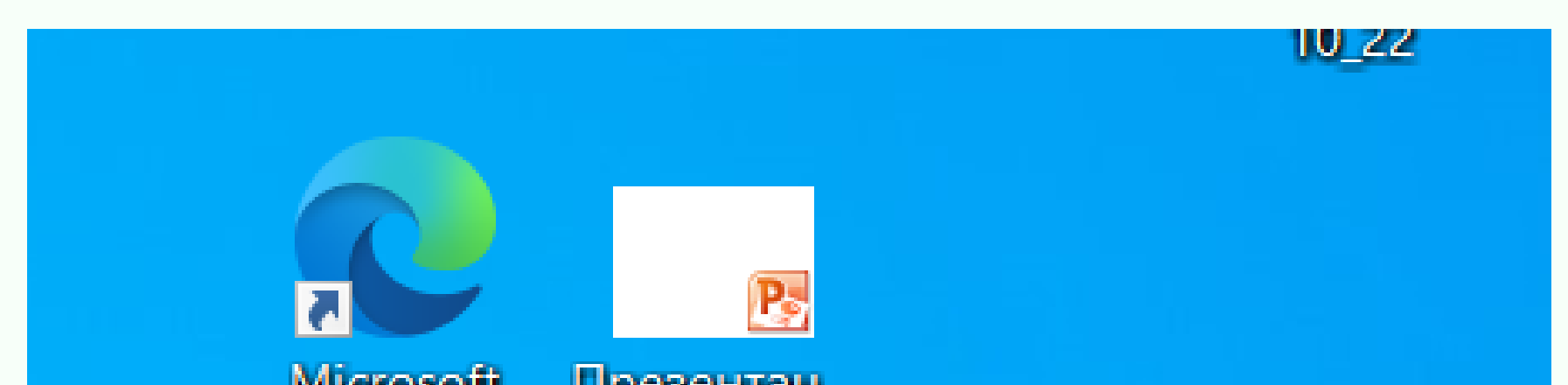

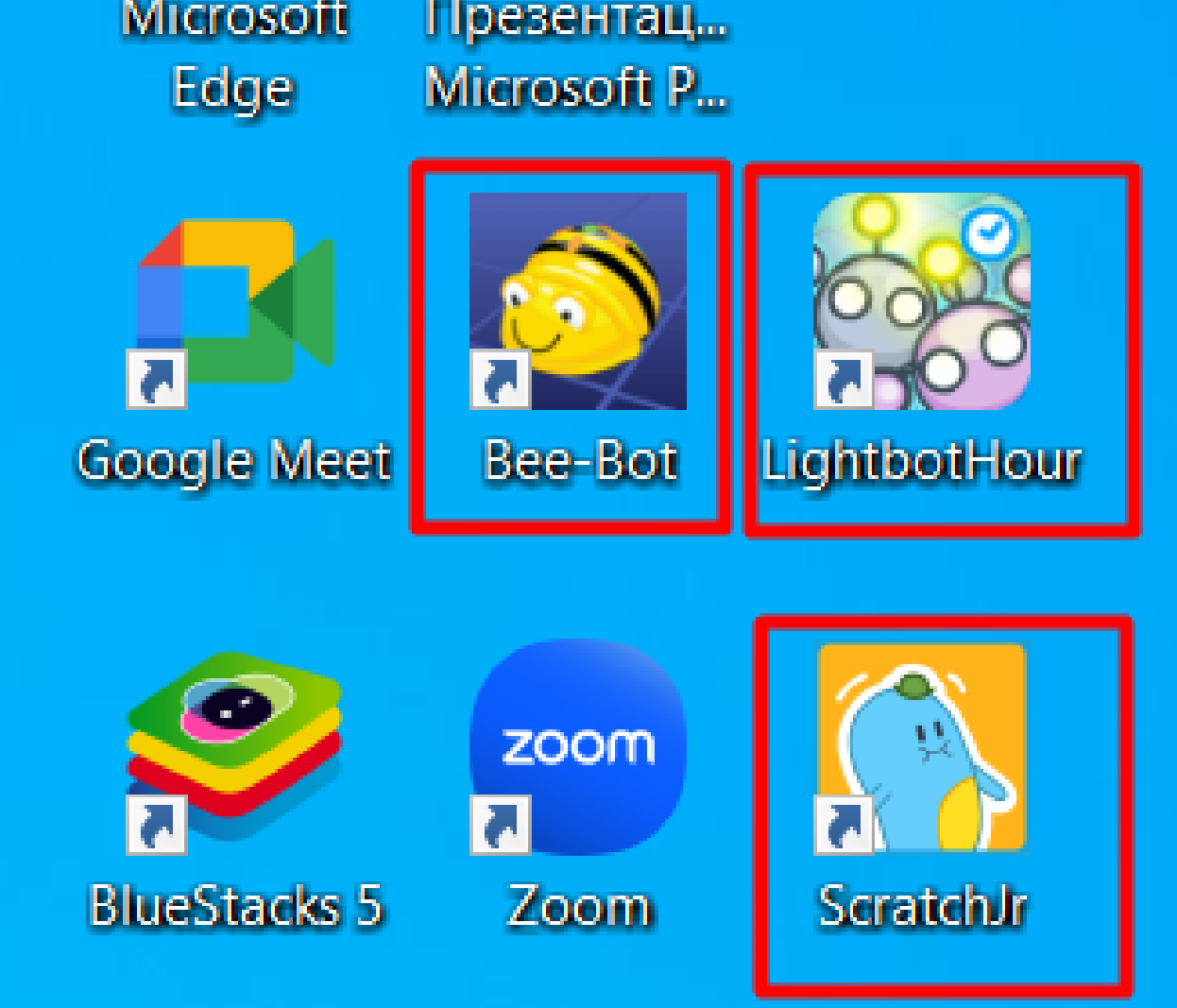